## CS 1100: Web Development: Client-Side Coding / Fall 2016 Lab 3 Part 2

This is a continuation of Lab 3 Part 1; however, it covers new topics, so we will use a new HTML file.

#### Step 1: Setup

1.1. Create a new folder. Copy the content.txt and lab3part2.html files into this folder. Open it in a text editor and in a browser. 1.2. In your folder, create a new text document, call it style.css and link it to your lab3part2.html

We are not adding a reset.css stylesheet this time.

#### Step 2: Lists

2.1. In your HTML file, find this comment: <!-- insert menu list here --> Create an UNORDERED list using the menu text from the content.txt file

Remember, it should look like this:

 $\left\langle \text{ul} \right\rangle$  - this is the opening tag  $<$ li>item 1  $<$ li>item 2 ...and so on...  $\langle$ /ul> - this is the closing tag

2.2. Now find this comment: <!-- insert sample bundle list here -->

Create a NESTED list here using the sample bundle list text from content.txt. The outer list is UNORDERED. The inner lists are ORDERED.

```
<ul> - this is the opening tag
    <li>item 1
    <li>
        <ol> - openign tag of nested ordered list
            <li>item a
            <li>item b
            ...etc...</ol> - son't forget to close it!
    <li>item 2
    \ldots and so on...
</ul> - this is the closing tag
```
### Step 3: Changing the display property of a lists

3.1. Make the menu list horizontal!

In your styles, let's change the display property of the **li** element to inline-block:

display: inline-block;

You may also add a margin.

3.2. Something bad happened to our lists! We've changed the display property of all of them! How do we fix this??? Let's discuss!

# Step 4: Add a table

4.1. Use the text from your content.txt file and this screenshot to add a table to your page (look for this comment: <!-- insert table here -->

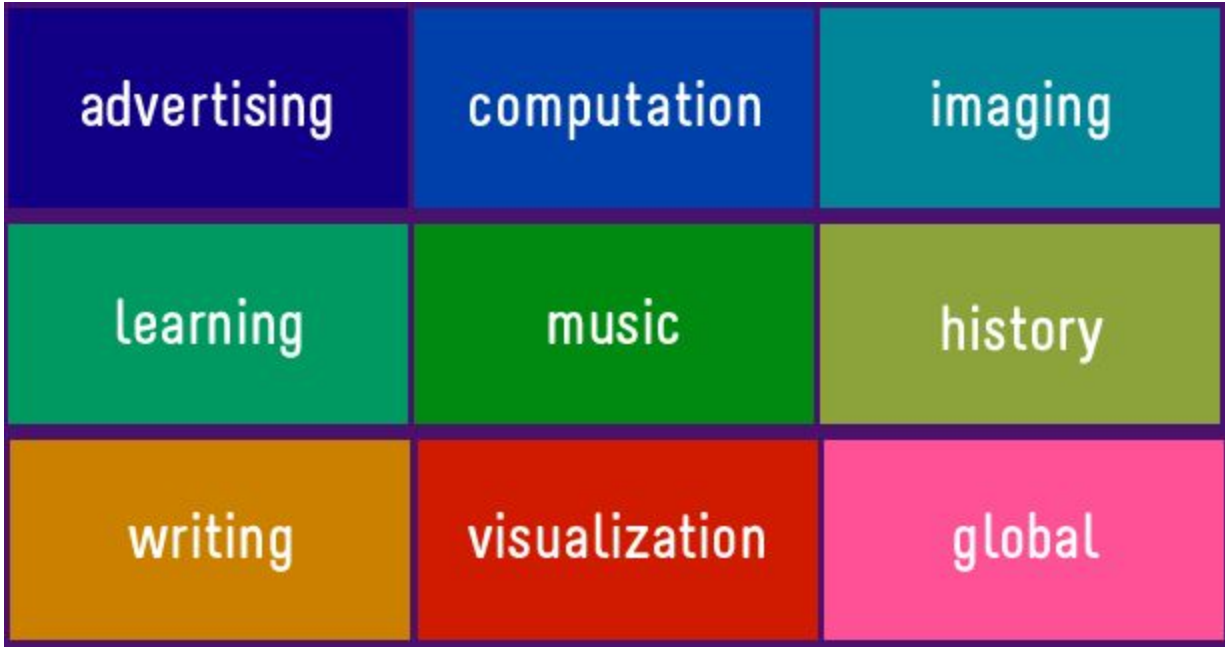

#### 4.2. Make each table cell a different color:

- 4.2.1. Add a class attribute to each table cell
- 4.2.2. Specify a background color to that class in your style.css
- 4.3. Now let's make the headings for each bundle (the text that comes after the table) THE SAME COLOR!
- 4.3.1. Add the same attribute to each heading (as you did to the corresponding table cell)
- 4.4. If you have time left, add some padding to your cells. BUT: add it ONLY ONCE!

### Final step: Submit your work

Submit your **lab3part2.html** and your **style.css** files to eLearning (course content > labs > lab 3 part 2).